## **Алгоритм регистрации в программе «Навигатор»**

Для регистрации в программе «Навигатор» необходимо знать пароль от личного кабинета Госуслуг. При этом через мобильное приложение «Госуслуги» в программу Навигатор не войти, только через браузер (Яндекс, Гугл, Опера и пр.)

1. В поисковой строке браузера ввести «Навигатор31»

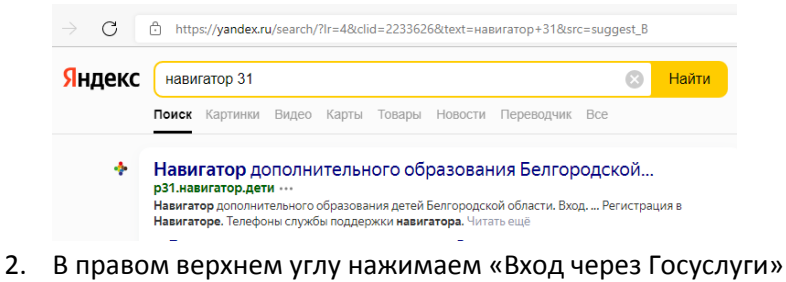

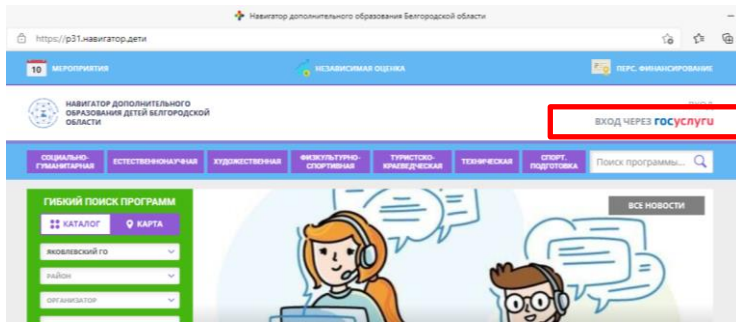

3. В открывшейся форме вводите логин и пароль Госуслуг (логином обычно служит телефон, почта или СНИЛС)

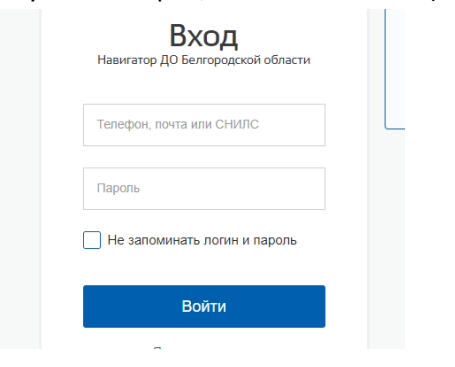

4. Откроется регистрационная форма Навигатора, которую необходимо заполнить. Важно, чтобы ваша почта была подтверждена.

5. Следующий шаг – добавление ребенка в программу. Для этого нажимаем на + в нижнем правом углу «Добавить ребенка»

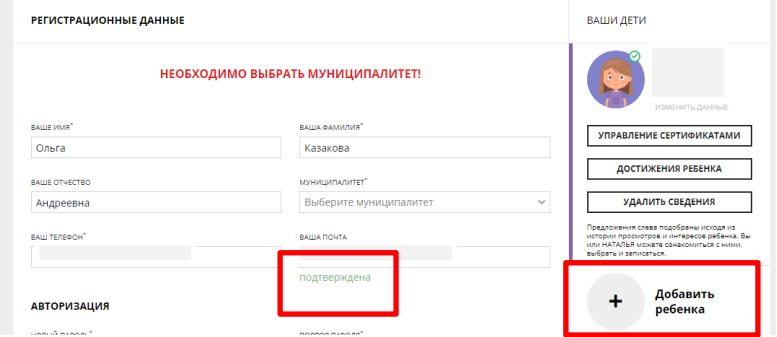

6. Воткрывшемся поле ввести данные ребенка и нажать «Добавить

## ребенка»

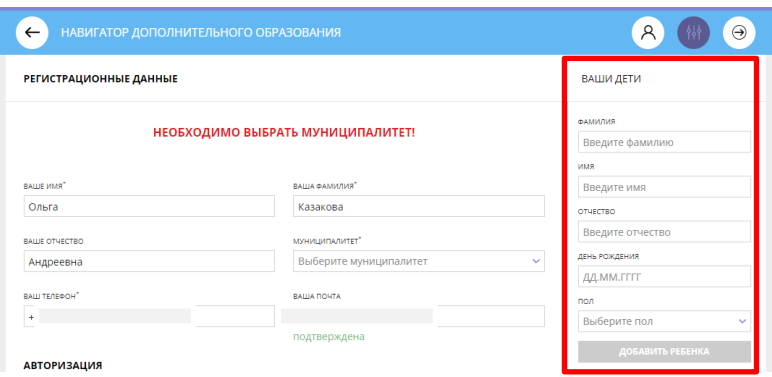

7. После этого закрываете вкладку Навигатора и заново проходите шаги 1 и 2 в этом же браузере. При этом на 2-ом шаге откроется страница Навигатора с вашей ученой записью.

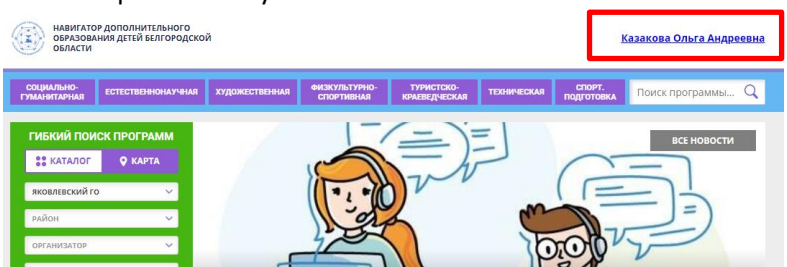

8. В левом столбике зеленого цвета «муниципалитет» выбираете Яковлевский ГО, «район» - не трогаем, «Организация» - вводим Томаровская СОШ № 1 и ниже набираем «НАЙТИ»

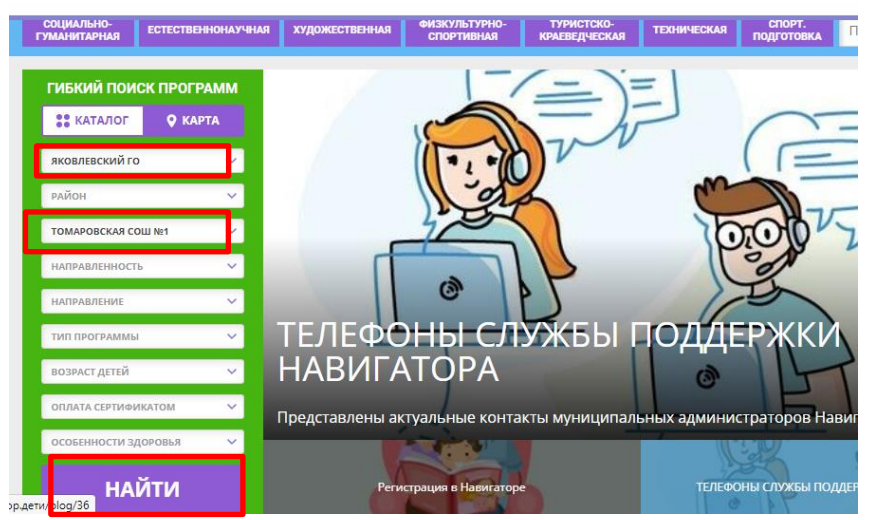

9. В открывшемся окне ищем программу «ШКОЛА БУДУЩЕГО ПЕРВОКЛАССНИКА» - «подробнее»

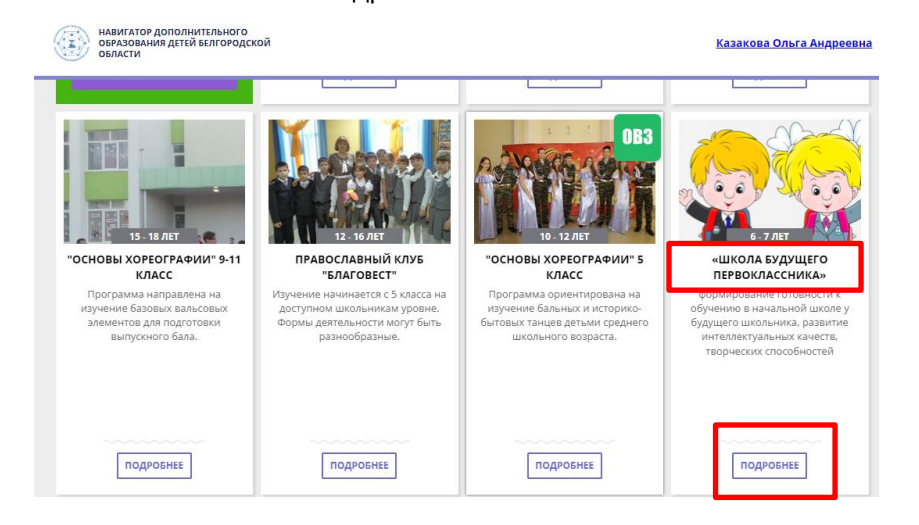

10. Ищем вверху слева зеленую строку «ЗАПИСАТЬСЯ»

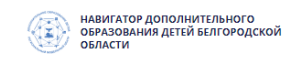

ГЛАВНАЯ | НАПРАВЛЕНИЯ | СОЦИАЛЬНО-ГУМАНИТАРНАЯ | ПРОЧЕЕ | «ШКОЛА БУДУЩЕГО ПЕРВОКЛАССНИК

## «ШКОЛА БУДУЩЕГО ПЕРВОКЛАССНИКА»

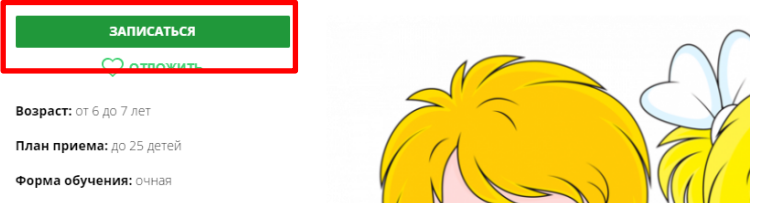

11. В открывшемся окне нажимаем на строку «ДАННЫЕ ДЕТЕЙ», ставим галочку напротив ребенка, которого необходимо записать на программу, и нажимаем «ДАЛЕЕ».

 $\overline{\mathbf{x}}$ 

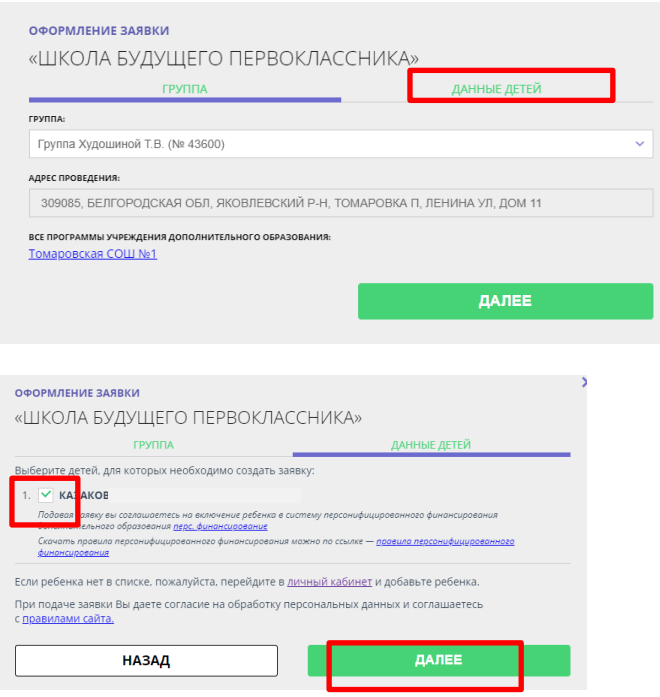

Вот и всё. Далее высветится запись о том, что вы успешно записались на программу. Позднее на вашу почту, указанную в Госуслугах, придет письмо с подтверждением о приеме на программу.